# $BAB$   $\ddot{z}$ Hosting dan Domain

Membuat toko online sudah sangat populer untuk para technopreuneur. Untuk membuat toko online dengan website, Anda perlu memiliki hosting dan domain. Hosting adalah salah satu bentuk jasa pelayanan sewa internet untuk perorangan atau perusahaan yang memungkinkan pemiliknya untuk menampilkan pelayanan jasanya di situs internet. Sedangkan Domain adalah nama alamat web yang diketikkan pada web browser. Melalui keduanya, kita dapat membuat sebuah website.

# **2.1 Web Hosting**

Seperti yang dikatakan sebelumnya, hosting dapat digunakan untuk keperluan perorangan atau perusahaan. Hosting juga bisa diumpamakan tempat penyimpanan data di internet. Bagaimana caranya Anda dapat memiliki sebuah hosting? Tentu saja Anda perlu membelinya, meskipun ada web hosting yang memberikan layanan gratis tapi tetap saja kualitasnya akan jauh dari yang berbayar. Jangan ragu untuk bertanya dan membandingkan kapasitas bandwith di setiap web hosting. Hati-hati juga jangan tergiur oleh promosi di web hosting jika Anda tahu kapasitas kuncinya.

Macam-macam web hosting, mungkin ada ratusan yang akan Anda temukan apabila Anda mencarinya menggunakan search engine seperti google. Di sini saya akan merekomendasikan web hosting yang murah dan lokal. Sekaligus juga akan mempraktikkan bagaimana cara memesan hosting dan domain di dapurhosting.com.

# **2.2 Memesan Hosting dan Domain di dapurhosting.com**

Di dapurhosting.com Anda bisa memilih lokasi hosting, memesan domain dan hosting, atau hanya salah satunya saja. Berikut langkahlangkah memesan hosting di dapurhosting.com.

#### LANGKAH 1

Pertama Anda buka situs dapurhosting.com dengan mengetikkan alamatnya di web browser Anda.

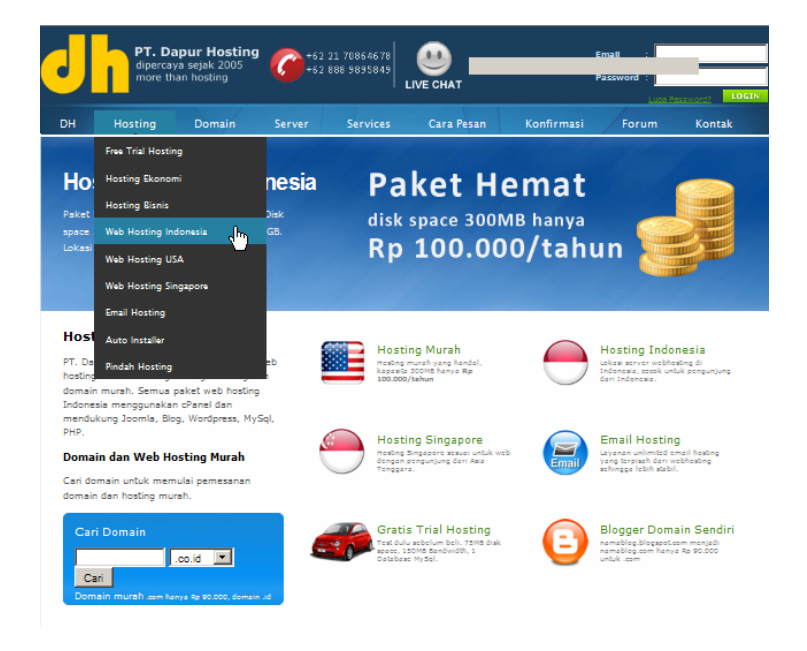

Sebenarnya tiap lokasi web hosting memiliki kelemahan masingmasing. Web hosting Indonesia sangat cepat diakses oleh pengunjung dalam negeri. Namun pengunjung dari luar negeri akan mengalami kesulitan karena bandwidth internasional yang tersedia terbatas. Web hosting USA memiliki kecepatan akses standar seperti browsing ke Yahoo atau situs internasional lainnya. Kecepatan aksesnya relatif cepat untuk semua pengunjung di seluruh dunia termasuk Indonesia. Web hosting Singapore memiliki kecepatan akses cepat dari Indonesia dan Asia Tenggara.

Jadi, sebelum Anda memilih lokasi server, Anda harus mengetahui siapa dan di mana target pengunjung web Anda.

#### LANGKAH<sub>2</sub>

Setelah terbuka, klik page Hosting yang ada pada bar navigasi situs. Pilih Web Hosting Indonesia atau Anda bisa kunjungi langsung https://secure.dapurhosting.com/members/cart.php. Maka, Anda akan sampai pada tahap pemesanan paket produk hosting. Saya pilih yang paling atas karena akan mengaktifkannya per tahun, jadi saya memilih yang termurah. Lalu klik Order Now.

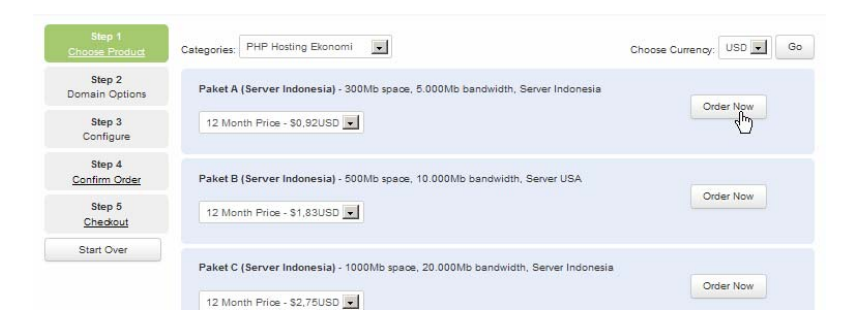

#### LANGKAH 3

Secara otomatis, Anda akan diarahkan ke Step 2. Isi nama sesuai domain yang Anda inginkan. Jangan lupa, sebelumnya Anda perlu tahu syarat-syarat penamaan domain, seperti syarat membuat email sebelum Anda menuliskan domainnya. Di sini juga Anda akan diberikan pilihan untuk memesan hosting dan domain, atau hanya salah satunya saja.

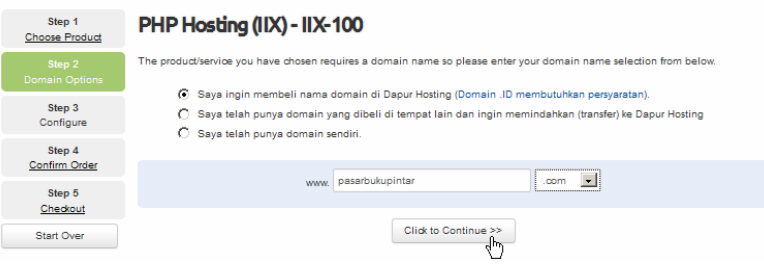

Setelah klik to Continue, secara otomatis akan tampil pilihan harga untuk menentukan co-domain yang akan Anda pakai. Lalu klik Cotinue untuk melanjutkan ke Step 3.

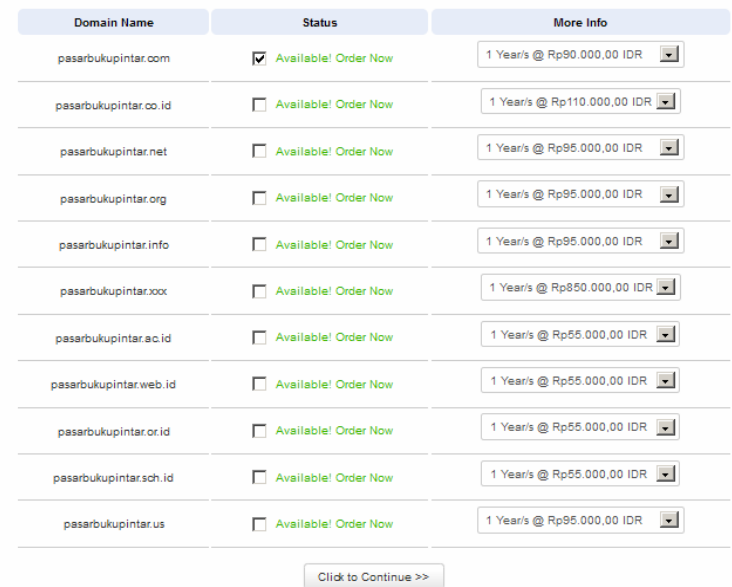

## LANGKAH 4

Pilih billing cycle dan opsi lainnya. Setelah itu klik **Update Cart**.

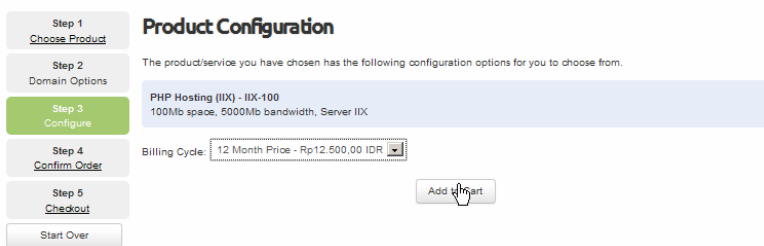

# Langkah 5

Konfirmasi pemesanan. Periksa pesanan Anda, jika ada yang salah atau kurang, silakan tekan tombol **Start Over** untuk mengulang kembali, dan klik tombol **Checkout** untuk melanjutkan. Untuk Promotional Code bisa diabaikan.

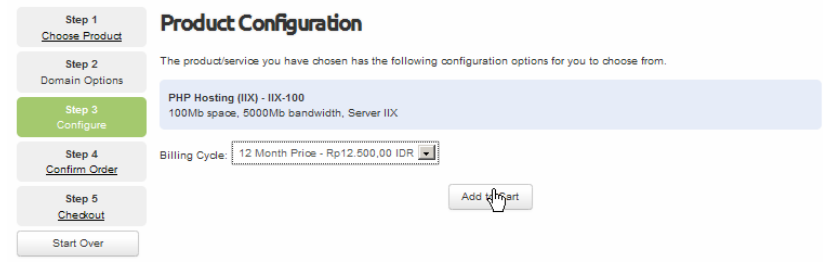

# Langkah 6

Anda sudah selesai tahap pemesanan hosting dan domain di sini. Sekarang saya akan mengisi form untuk pemesanan, sebenarnya hanya alamat email yang berpengaruh untuk pembayaran nanti.

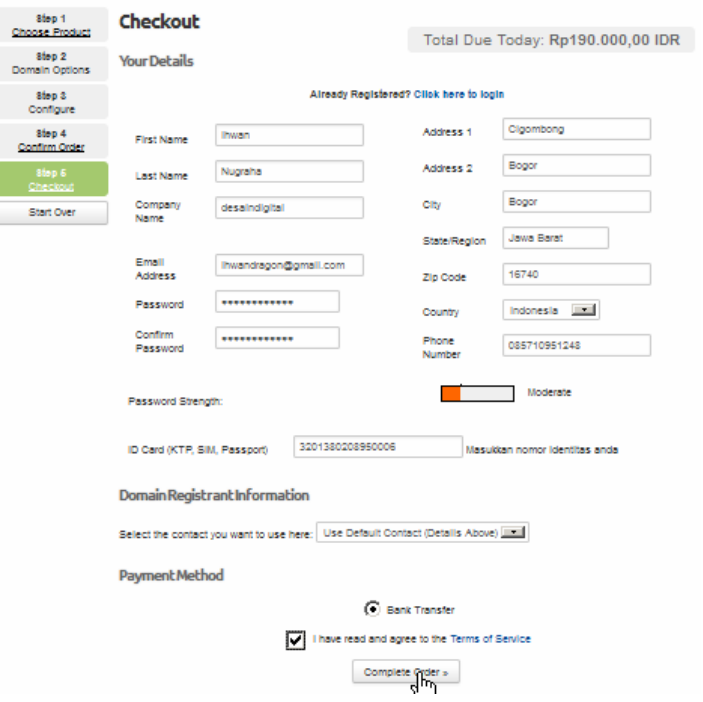

Secara otomatis akan ada invoice ke alamat email yang dimasukkan. Di sana kita Anda dapat membayar atau mengalihkannya dengan metode PayPal jika Anda punya. Di sini PayPal tidak tersedia karena kita menggunakan mata uang Indonesia, sedangkan PayPal digunakan oleh mata uang \$ (USD).

# **2.3 Pembayaran Hosting dan Domain di dapurhosting.com**

Sesuai dengan saat pemesanan, invoice yang akan Anda terima di email menunjukkan bagaimana cara membayarnya. Jika Anda memilih membayar lewat bank, maka Anda akan diarahkan pada nomor rekening ini:

#### **Bank Lokal**

Informasi rekenging Bank di Indonesia yang digunakan sebagai media pembayaran oleh PT. Dapur Hosting **Bank Central Asia** Cabang: KCP Jakarta Pangeran Jayakarta No. Rekening: 1948037181 A/N: PT DAPUR HOSTING **Bank Mandiri** Cabang: KCP Jakarta Jayakarta Komp Sentral 11528 No. Rekening: 11500 0088 4678 A/N: PT DAPUR HOSTING Bank Negara Indonesia Cabang: Roa Malaka No. Rekening: 0203832983 A/N: PT DAPUR HOSTING

Bagi pengguna PayPal, Anda perlu menghubungi customer service dan minta mereka mengubah setting invoice ke PayPal.

Ketika mentransfer dana, tambahkan **tiga digit** terakhir nomor invoice ke nominal pembayaran untuk mempercepat aktivasi account hosting Anda.

Contoh: Invoice No. 1**999** Jumlah tagihan Rp 180.000 Total yang ditransfer/dibayar Rp 180.**999**

**Dapur Hosting** 

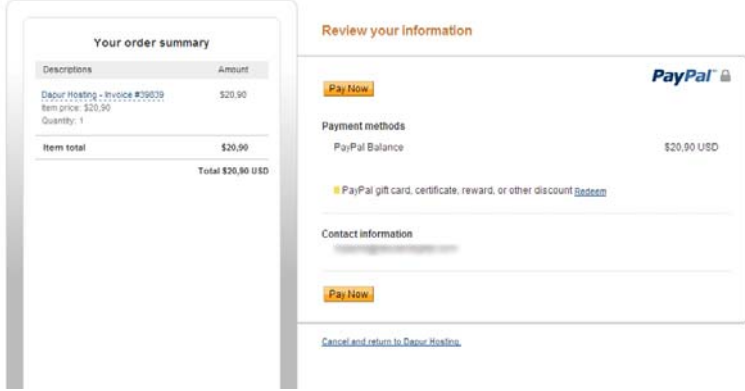

Setelah proses pembayaran, Anda akan dialihkan pada halaman laporan pembayaran seperti berikut.

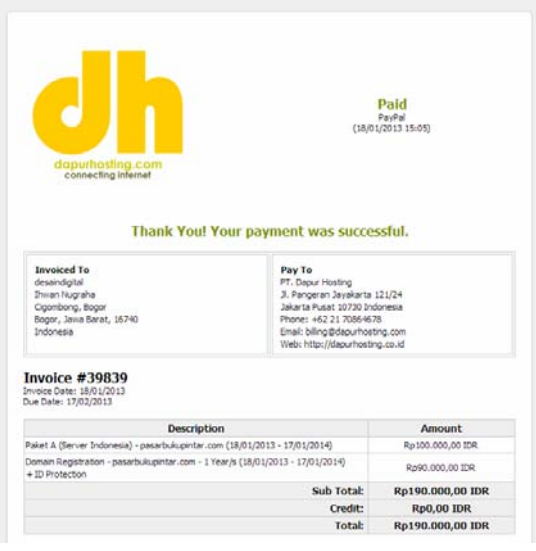

Jangan lupa untuk melakukan konfirmasi pembayaran pada link alamat berikut ini, http://dapurhosting.co.id/konfirmasi.php.

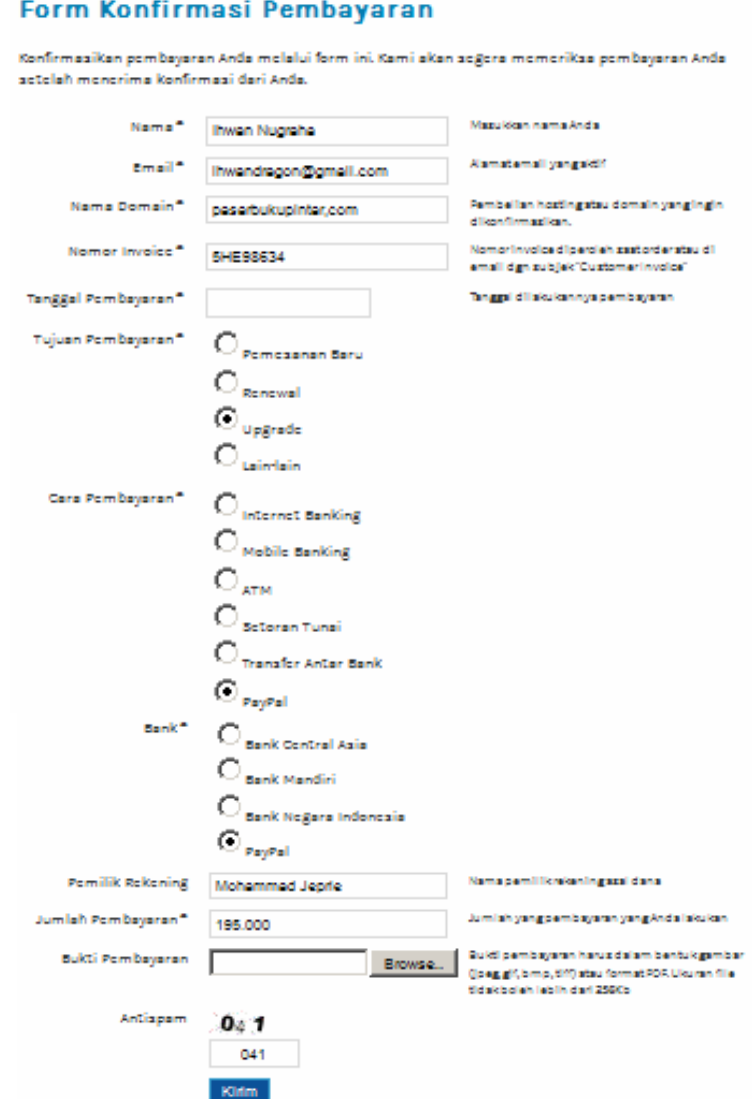

Setelah Anda kirim, akan ada beberapa invoice ke email Anda yang menyatakan username dan password, beserta informasi penting yang akan Anda butuhkan untuk melanjutkan ke tahap berikutnya.

# **2.4 Membuat Akun Email Domain Sendiri**

Setelah memiliki domain dan hosting, rasanya kurang etis apabila Anda masih memakai akun email dari domain website lain. Terlebih untuk website toko online Anda sendiri. Saya akan mengajak Anda ke halaman CPANEL untuk membuat alamat email dengan domain sendiri.

#### LANGKAH 1

Buka halaman cPanel dengan menuliskan url domain/cPanel. Untuk domain saya www.pasarbukupintar.com/cPanel. Anda akan bertemu dengan form login yang harus Anda isi dengan username dan password yang Anda dapatkan dari invoice dapurhosting.com setelah melakukan konfirmasi pembayaran.

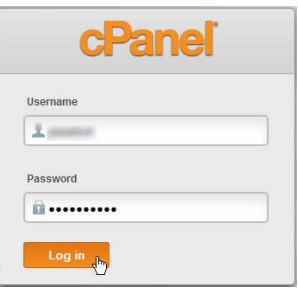

#### LANGKAH<sub>2</sub>

Anda akan diarahkan pada index akun dapurhosting.com yang Anda miliki. Tarik scroll ke bawah, temukan ikon Email Account pada menu Mail. Lalu klik ikon tersebut.

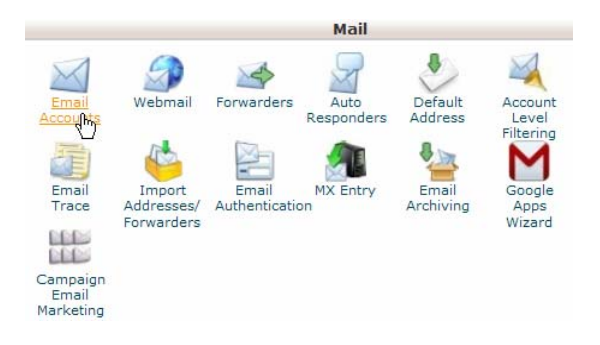

#### LANGKAH 3

Secara cepat Anda akan berada pada halaman pembuatan email. Cukup isi nama email dan password baru Anda, lalu klik Create Email.

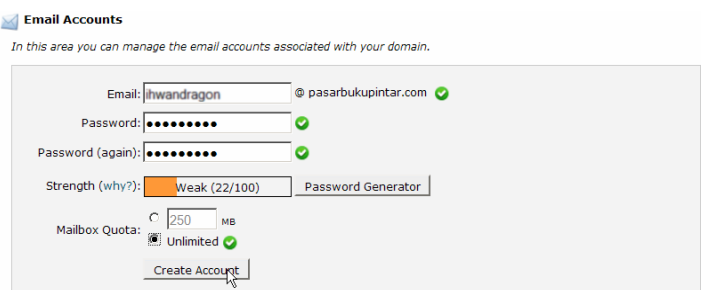

#### LANGKAH 4

Untuk melihat email masuk atau menulis email, Anda perlu mengaktifkan webmail login. Klik Access Webmail.

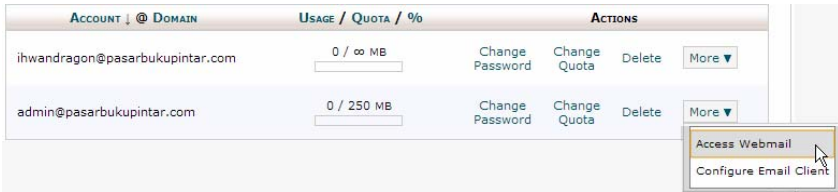

### LANGKAH 5

Jika belum, langsung ke form login. Anda harus memilih webmail yang akan mengelola email Anda. Klik enable pada salah satu webmail pilihan Anda. Jika langsung ada form log in, log in dengan password alamat email.

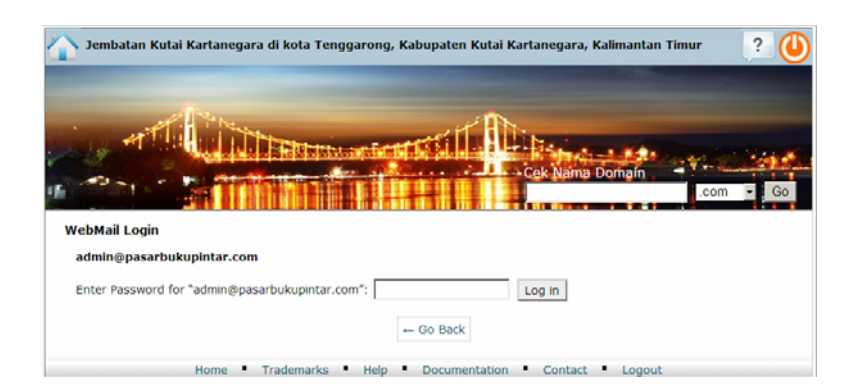

# LANGKAH 6

Berikut tampilan Atmail yang dapat Anda gunakan untuk mengirim atau menerima email dari akun website sendiri.

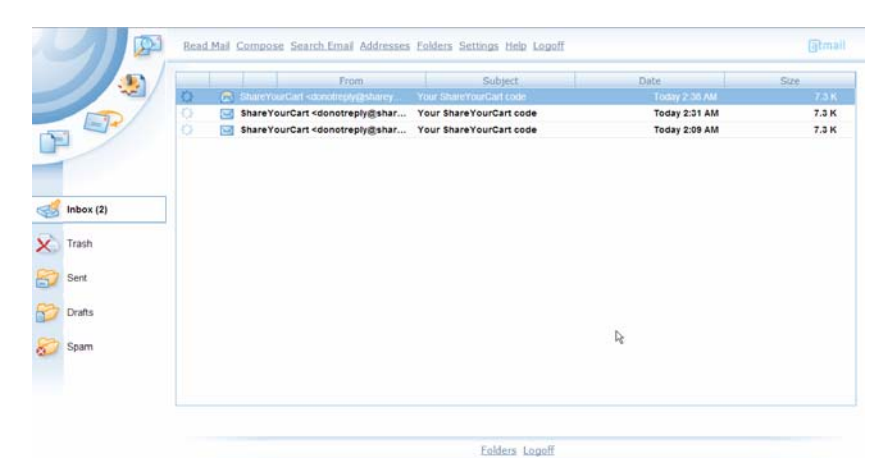

※※※

**17**